# 陕西省数字社科信息资源库建设项目

# 操作手册

2024年3月

#### 一、 [个人操作端](#page-2-0)

- 1.1、 [注册/登录](#page-2-1)
- 1.2、 [人才信息维护](#page-3-0)
	- 1.2.1、 [个人基本信息维护](#page-3-1)
	- 1.2.2、 [系统填报成果/项目数据](#page-3-2)
	- 1.2.3、 [批量导入成果/项目数据](#page-6-0)

#### 二、 [通过知网快捷导入个人成果操作](#page-7-0)

- 2.1、 [知网数据导出](#page-7-1)
- 2.2、 [知网数据入库](#page-9-0)

#### 三、 [常见问题](#page-9-1)

- 3.1、 [为什么我的个人首页成果或项目数据的操作按钮置灰无法点击?](#page-9-2)
- 3.2、 [为什么没有找到我的学科门类?](#page-10-0)
- 3.3、 [我的项目类型不属于系统提供的选项范围内该如何选择?](#page-10-1)
- 3.4、 [成果数据模板中【出版单位/期刊名称/委托单位】我该如何填写?](#page-10-2)
- 3.5、 [成果数据模板中【出版社/期刊/委托单位类型】我该如何填写?](#page-10-3)
- 3.6、 [同一个账号是否可以既是机构管理人员,又是人才用户?](#page-11-0)
- 3.7、 [老师由于组织机构变动,能否将老师信息变更到新的组织机构下?](#page-11-1)
- 3.8、 [为什么我使用下载的模板进行导入,还是提示导入失败?](#page-11-2)
- 3.9、 [个人信息模板中【所属机构】一栏没有找到我的机构?](#page-12-0)
- 3.10、 [我是外籍人士,【民族】一栏如何填写。](#page-12-1)

# <span id="page-2-0"></span>一、个人操作端

## <span id="page-2-1"></span>1.1、 注册/登录

打开浏览器,输入系统网址 [https://sksj.sxsskw.org.cn/,](https://sksj.sxsskw.org.cn/)进 入【登录页】,输入社科人才账号密码进入人才首页(若无账号密码 请进行注册)。注册时点击登录页中【暂无账号,立即注册】,进入注 册页面,输入对应数据后提交审核。

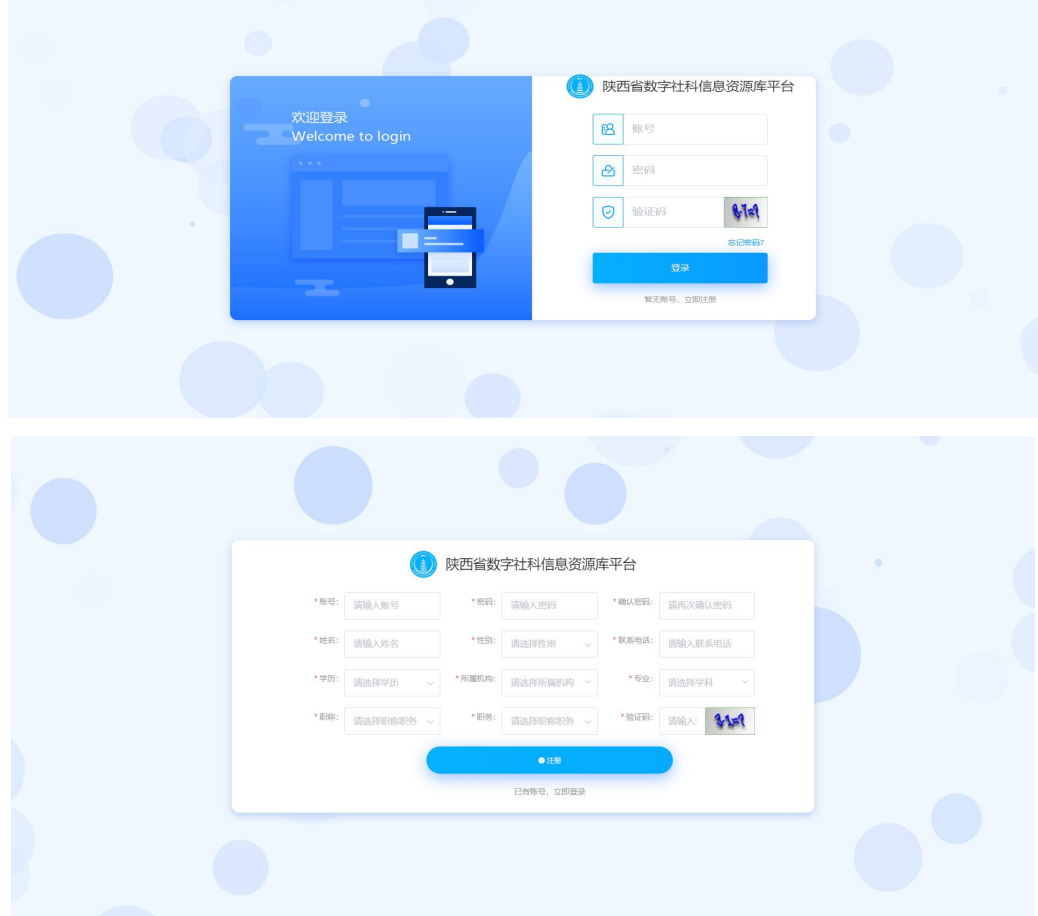

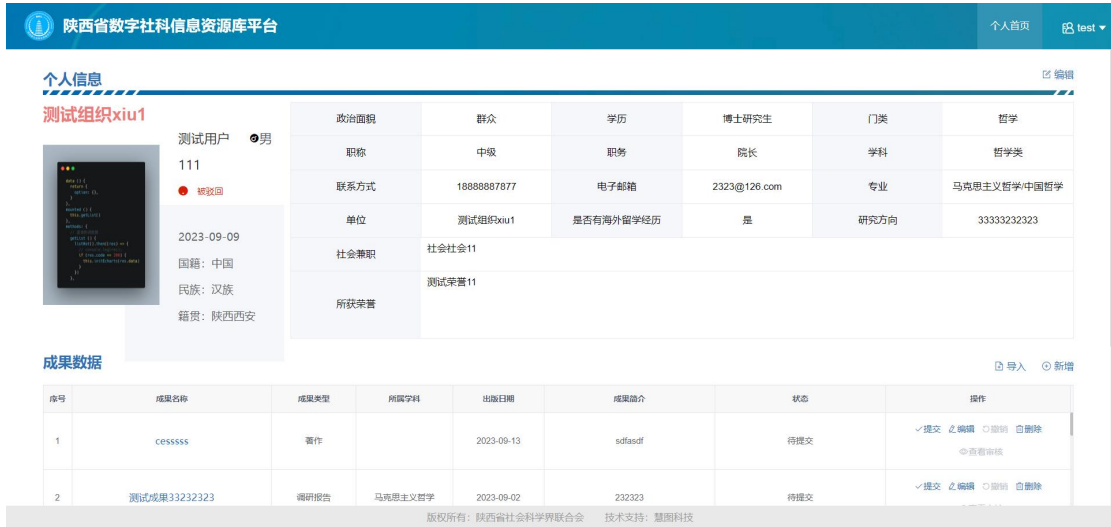

# <span id="page-3-0"></span>1.2、 人才信息维护

## <span id="page-3-1"></span>1.2.1、 个人基本信息维护

点击页面右上角【编辑】按钮,在弹出的个人信息编辑页面输入 需要修改的人才信息,点击【确定】按钮提交审核。

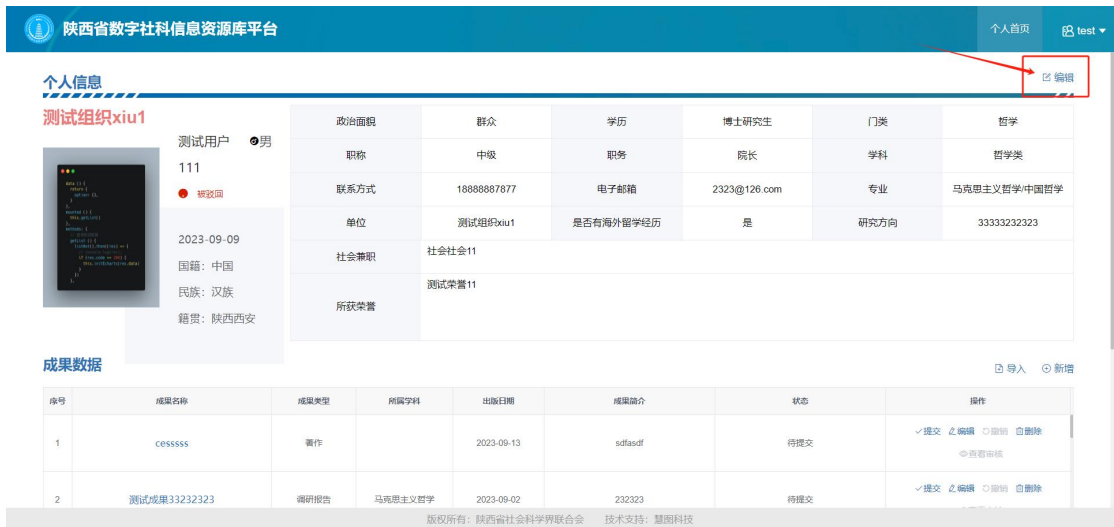

## <span id="page-3-2"></span>1.2.2、 系统填报成果/项目数据

针对个人成果/项目数据进行维护。支持单条数据新增、多条数 据导入、撤销审核中数据、查看审核情况、删除个人数据。

#### 1.2.3.1、 新增

点击成果列表右上角【新增】按钮,在弹窗中输入成果数据信息, 点击【确认】按钮,提交审核。

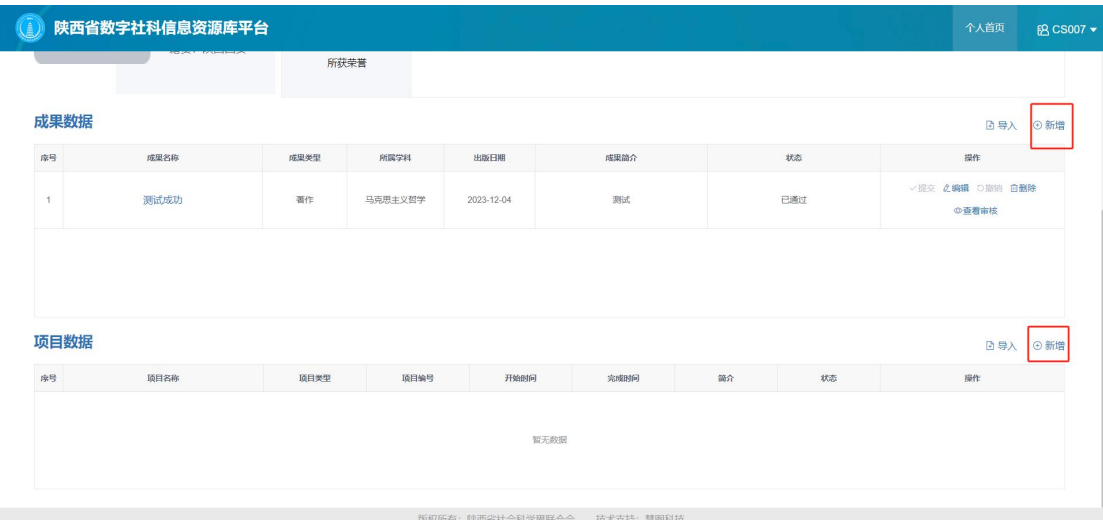

### 1.2.3.2、 编辑

待提交、审核中、已通过、已驳回的成果数据,可进行编辑后, 重新提交审核,点击编辑按钮,修改成果数据,点击确定完成修改提 交审核。

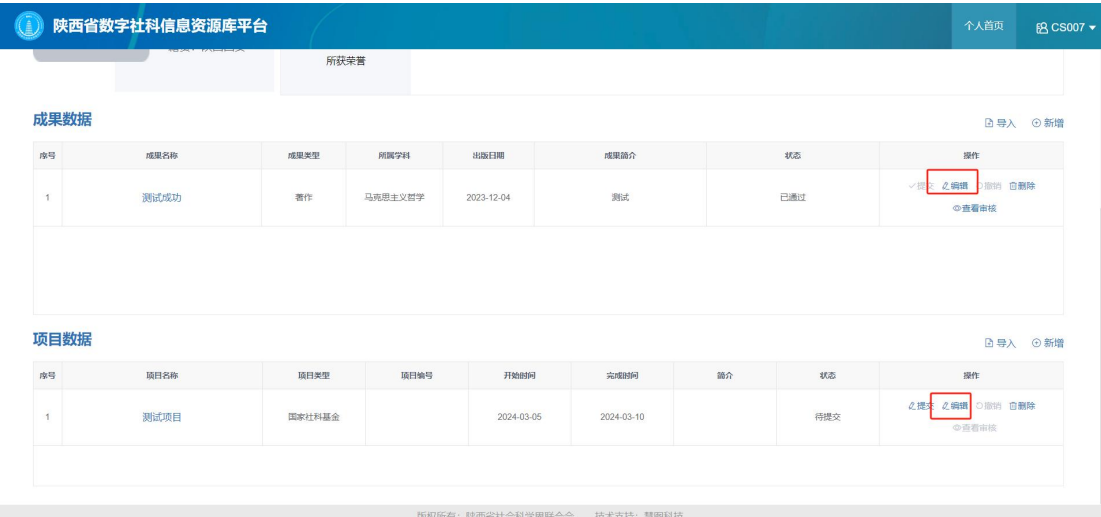

## 1.2.3.3、 撤销

审核中的成果数据,点击【撤销】按钮,撤销审核,状态为待提 交。

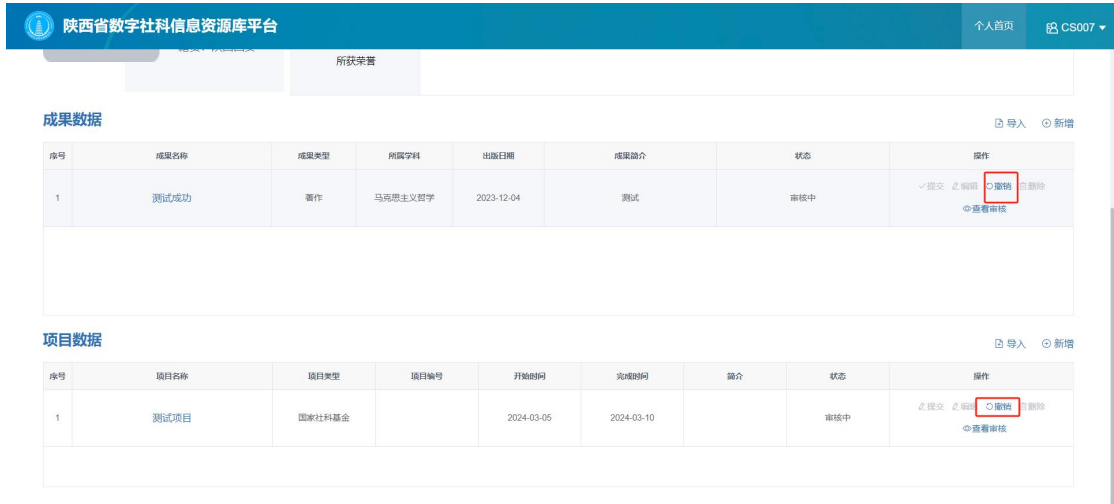

## 1.2.3.4、 提交

待提交成果数据,点击【提交】按钮,提交成果数据进行审核。

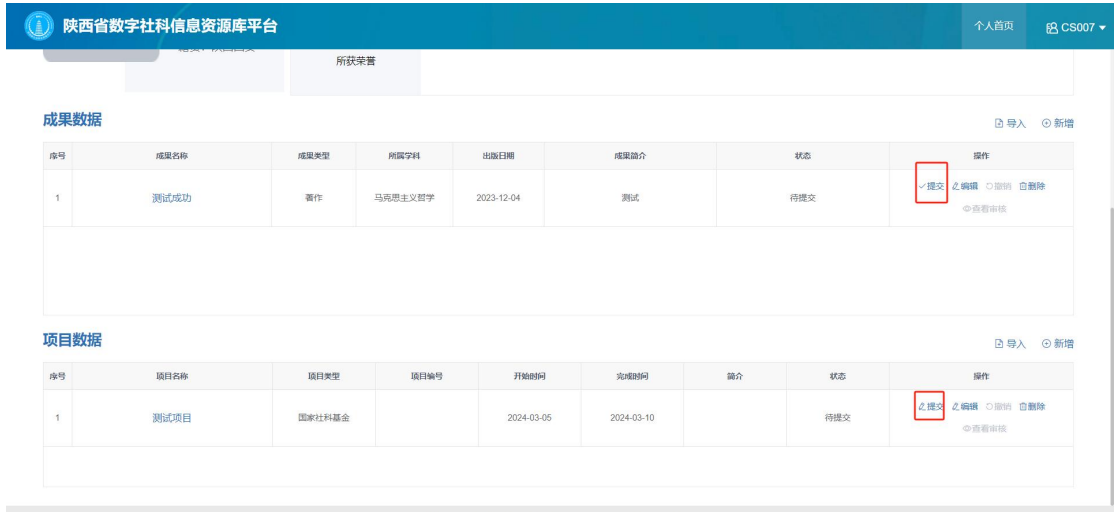

## 1.2.3.5、 删除

待提交、审核中、审核通过、已驳回的成果数据,可以点击【删 除】按钮,删除该成果数据。

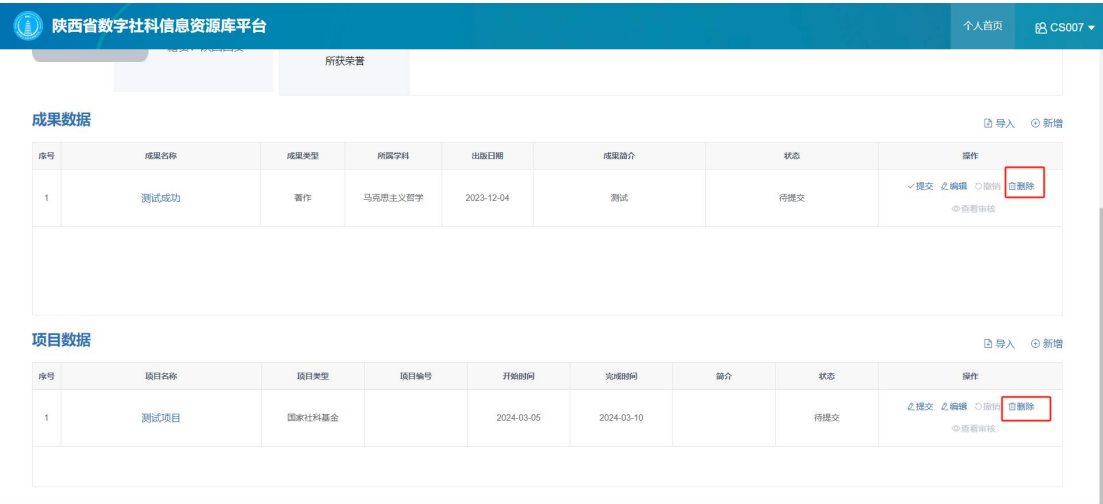

#### 1.2.3.6、 查看审核

审核通过、已驳回、审核中的成果数据,点击【查看审核】,查 看审核详情。

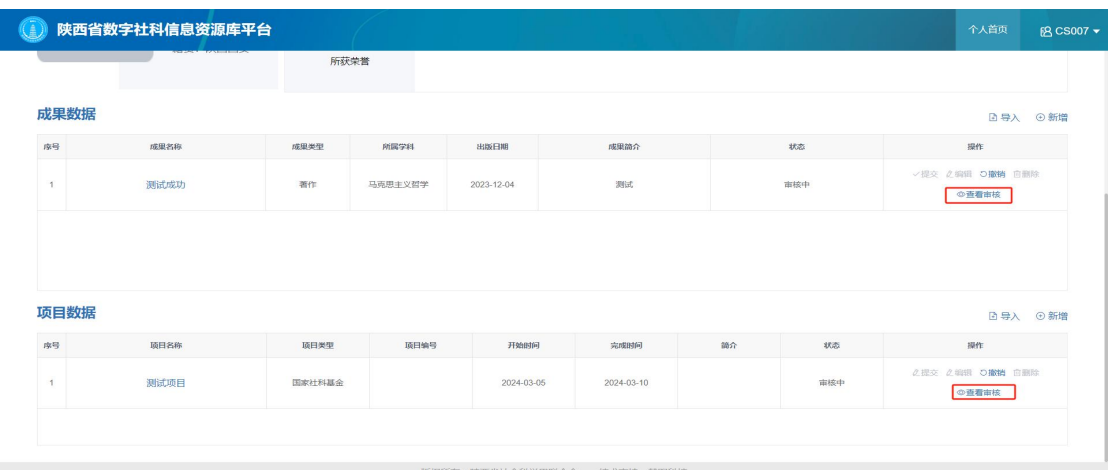

当个人成果和项目数据过多时,支持通过批量导入的方 式进行数据填报。

## <span id="page-6-0"></span>1.2.3、 批量导入成果/项目数据

点击成果列表右上角【导入】按钮,点击【模板下载】下载成果 数据导入模板,根据模板要求填写数据后,长传文件点击确认,完成 成果数据导入,导入数据通过审核后,完成入库。(个人成果数据支 持知网快捷导入,详细操作请参考 二、通过知网快捷导入个人成果

# 操作)

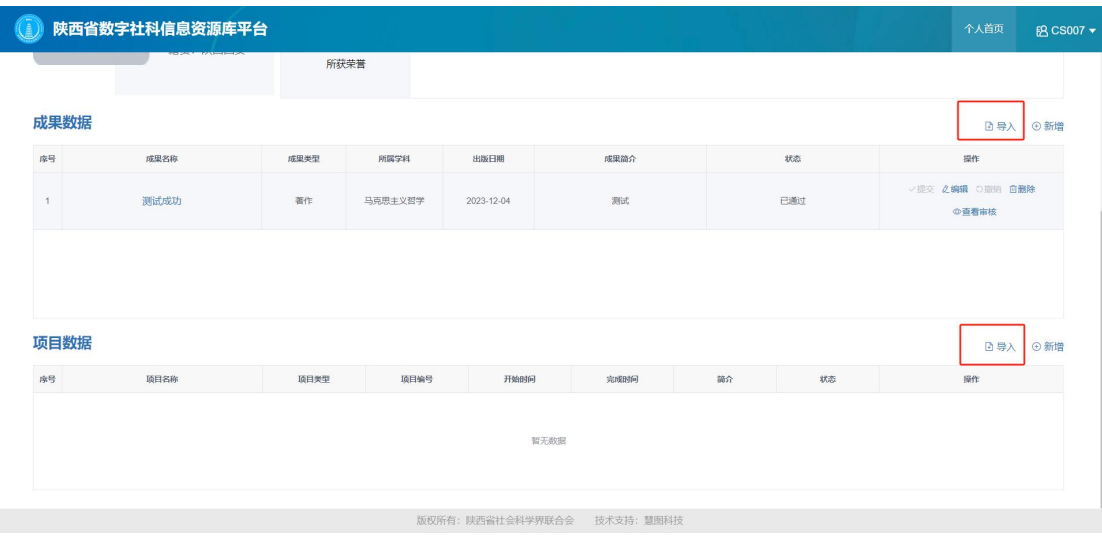

# <span id="page-7-0"></span>二、通过知网快捷导入个人成果操作

## <span id="page-7-1"></span>2.1、 知网数据导出

打开知网首页,点击【高级检索】 → 【作者】一栏输入作者名 称 → 勾选需要的作者 →检索结果勾选【全选】 → 点击【导出与 分析】 → 点击【导出文献】 →选择【自定义】。

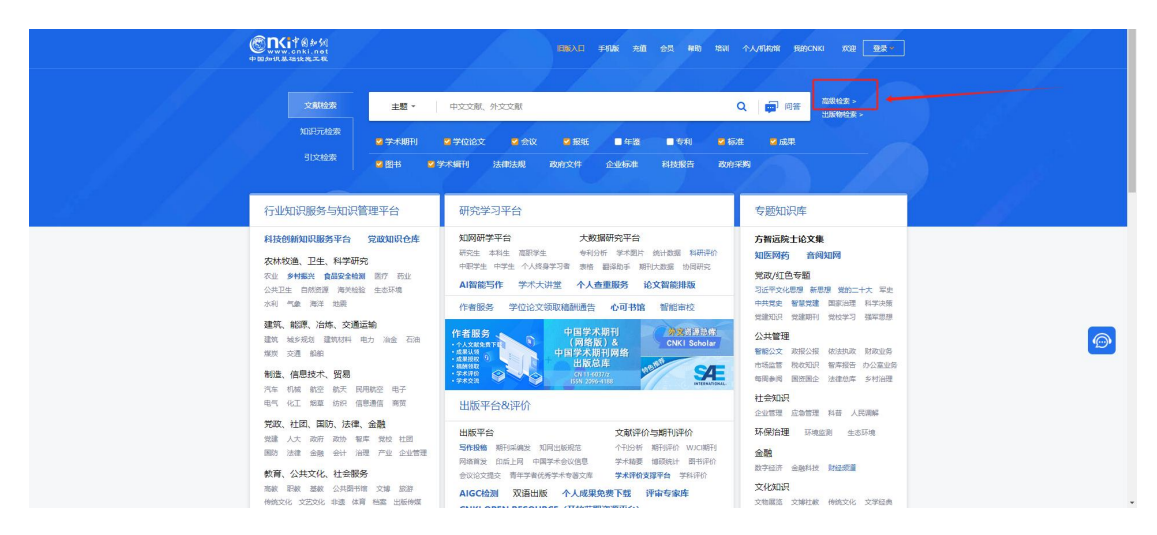

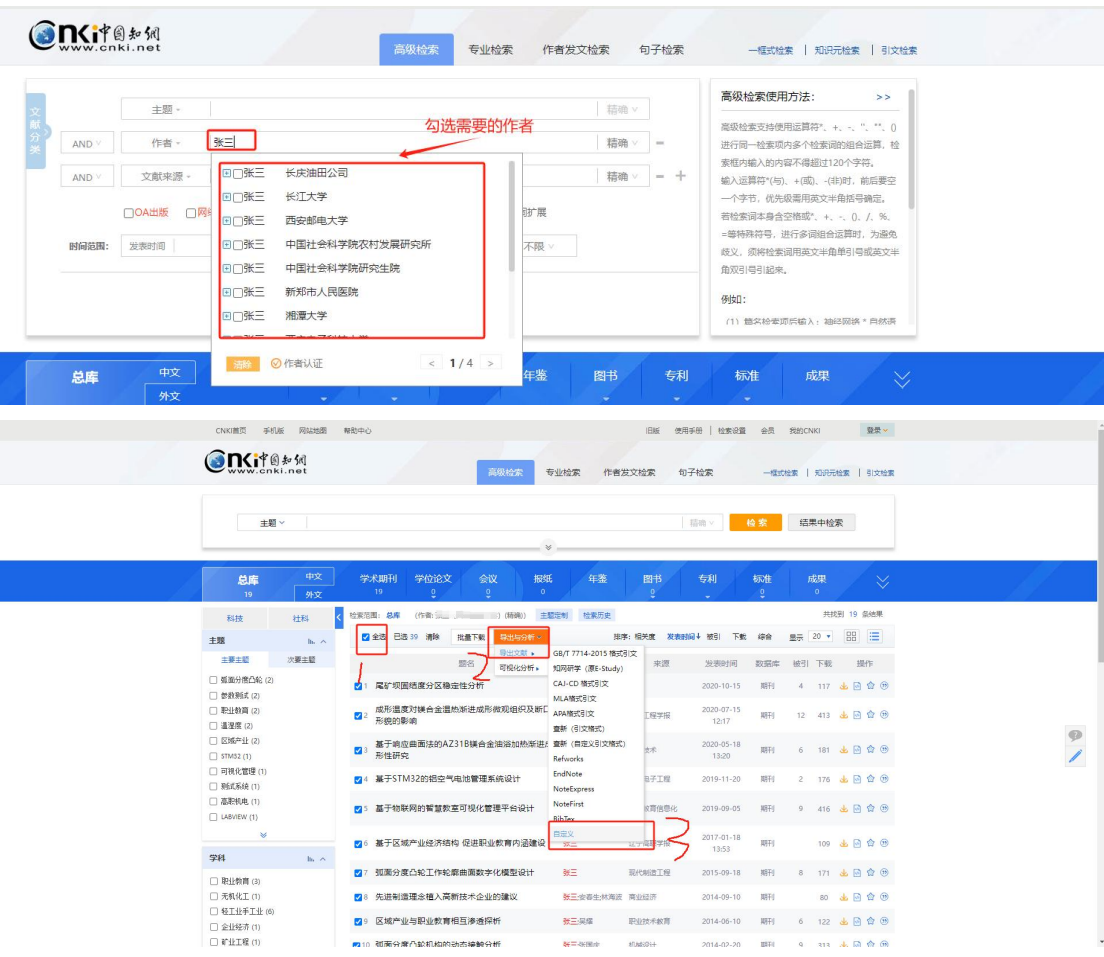

勾选以下内容(SrcDatabase-来源库、Title-题名、Author-作 者、Organ-单位、Source-文献来源、Keyword-关键词、Summary-摘 要、PubTime-发表时间、Fund-基金),点击【xls】导出。

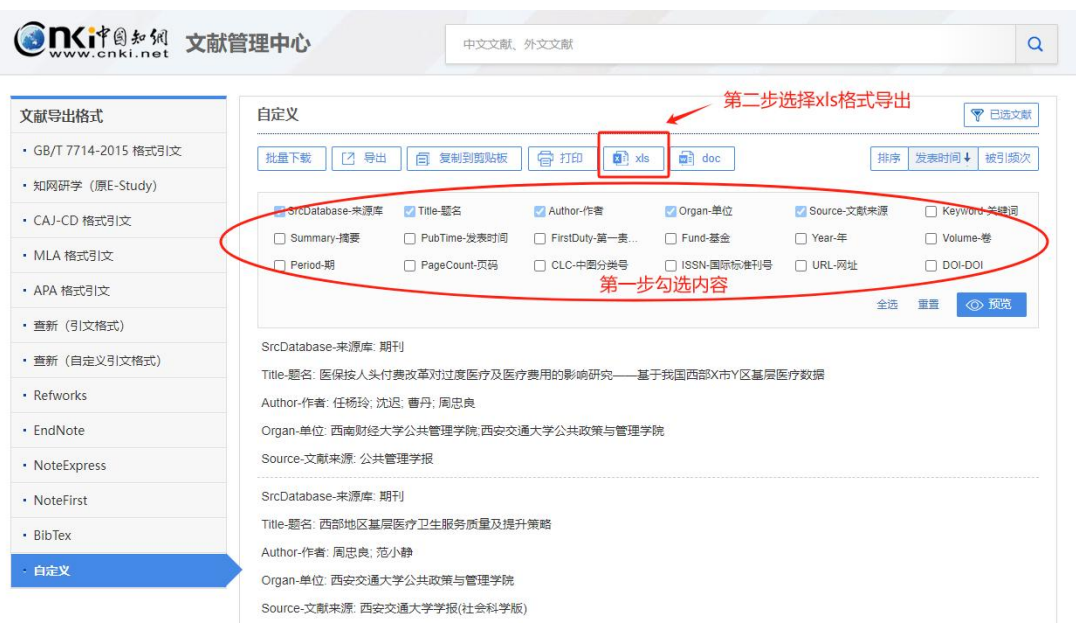

### <span id="page-9-0"></span>2.2、 知网数据入库

打开下载的知网数据表格和成果数据导入模板(成果导入模板具 体步骤请参考 1.2.2.2 批量导入或 2.2.3 批量导入成果/项目数据中 成果信息模板下载操作步骤),按照两张表格字段对应关系进行复制 即可。

知网下载的数据表格与成果数据模板字段内容对应关系如下 ("/"表示该字段系统无法使用,请勿复制!!!):

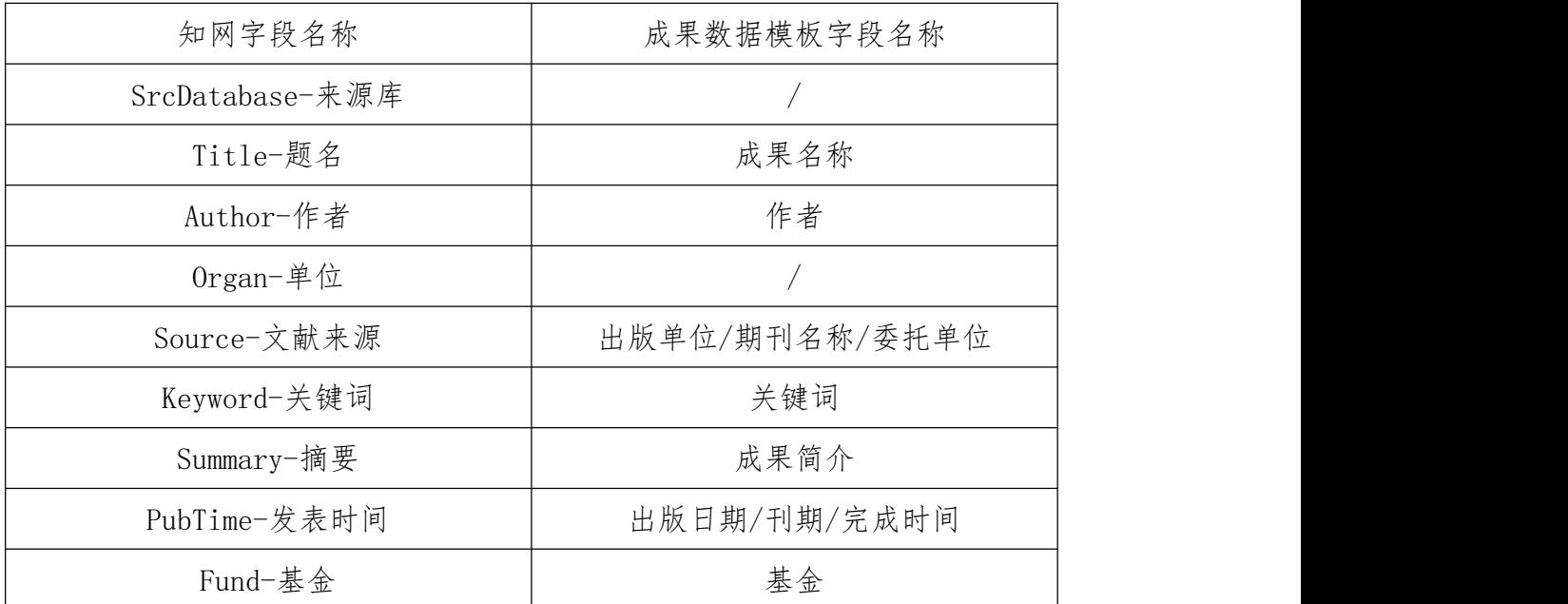

<span id="page-9-1"></span>三、常见问题

# <span id="page-9-2"></span>3.1、 为什么我的个人首页成果或项目数据的操作按钮置灰无法点 击?

答:操作按钮是根据当前数据进行判断是否可以点击

【待提交】状态可正常操作按钮包括:提交、编辑和删除按钮。

【审核中】状态可正常操作按钮包括:撤销和查看审核按钮。

【已通过】状态可正常操作按钮包括:编辑、删除和查看审核按

钮。

### <span id="page-10-0"></span>3.2、 为什么没有找到我的学科门类?

答:当前系统使用学科为教育部学科划分标准,同时将理、工、 农、医四大类归类为交叉学科中,若没有找到相关门类,请在交叉学 科中进行选择。

### <span id="page-10-1"></span>3.3、 我的项目类型不属于系统提供的选项范围内该如何选择?

答:当前系统只支持国家社科基金、省社科基金、教育部人文专 项、省哲学社会科学研究专项、科技厅软科学项目,如您项目不在以 上范围,但又属于省部级以上项目,可选择其他(省部级以上项目) 选项,并在【其他项目】栏输入该项目类型名称。

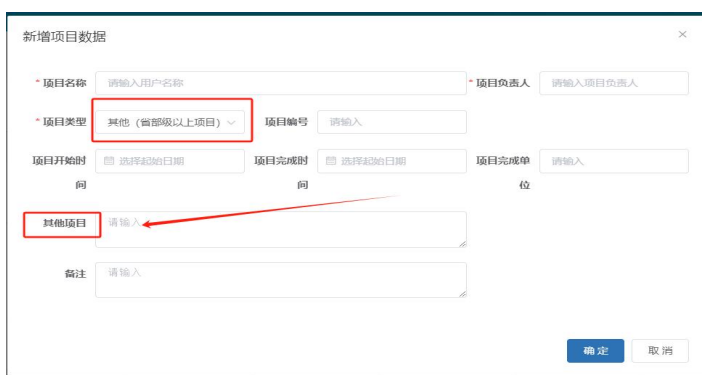

# <span id="page-10-2"></span>3.4、 成果数据模板中【出版单位/期刊名称/委托单位】我该如何填 写?

答:该栏目根据勾选的成果类型进行填写:

如【成果类型】选择【专著】,则填写出版单位名称;

如【成果类型】选择【论文】,则填写期刊名称;

<span id="page-10-3"></span>如【成果类型】选择【报告与调查研究】,则填写委托单位名称。

## 3.5、 成果数据模板中【出版社/期刊/委托单位类型】我该如何填

写?

答: 该栏目根据【成果类型】勾选内容进行选择。

如【成果类型】选择【专著】,则选择出版单位的类型, 包括一 级出版社、二级出版社和三级出版社;

如【成果类型】选择【论文】,则选择填写期刊类型,包括 C 刊、 其他期刊;

如【成果类型】选择【报告与调查研究】,则选择委托单位类型, 包括国家级单位、省部级单位、厅局级单位和其他单位。

### <span id="page-11-0"></span>3.6、 同一个账号是否可以既是机构管理人员,又是人才用户?

答:由于不同角色的用户,需要的操作内容不一致,系统当前设 定为一个账号只能存在一种角色,无法同时兼职多种角色。

# <span id="page-11-1"></span>3.7、 老师由于组织机构变动,能否将老师信息变更到新的组织机构 下?<br>下?

答:当老师是在同一高校下的组织机构中进行变更,此时高校管 理员可通过【用户管理】界面,修改该老师归属机构即可。

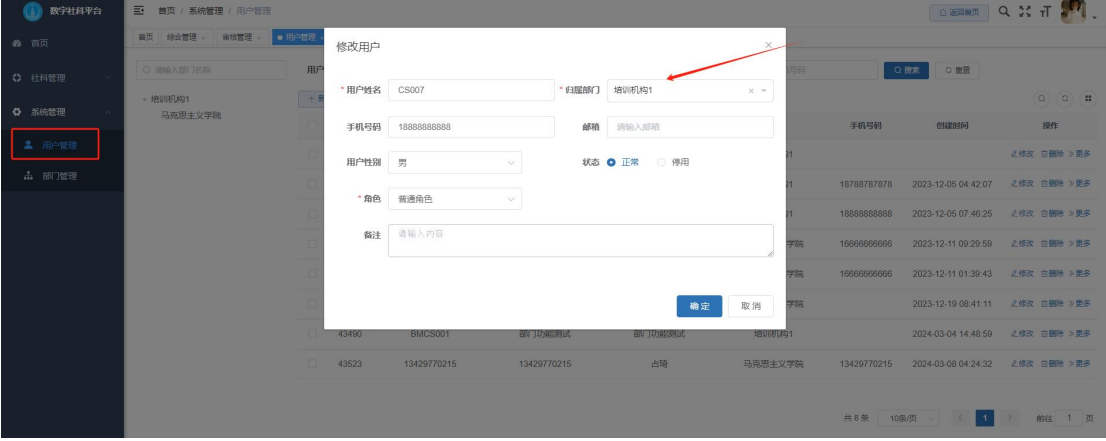

当老师是在不同高校下的组织机构中进行变更,此时需要社科联 管理员通过【用户管理】界面,修改该老师归属机构即可。

## <span id="page-11-2"></span>3.8、 为什么我使用下载的模板进行导入,还是提示导入失败?

<span id="page-12-0"></span>答:请查看模板中要求的必填字段是否按照规定要求进行填写。

## 3.9、 个人信息模板中【所属机构】一栏没有找到我的机构?

答:【所属机构】内容是根据机构管理员维护的机构自动生成下 拉内容,如未找到自身机构请联系机构管理员在【部门管理】中添加 该部门。

# 3.10、 我是外籍人士,【民族】一栏如何填写。

<span id="page-12-1"></span>答:【民族】一栏为非必填项,可选择忽略此项内容。